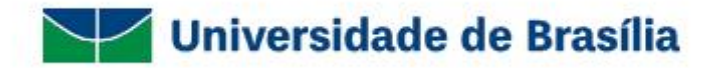

# **UnBDIGITAL**

# Guia Prático do Administrador do Sei! na UnB

Volume I: Gerente de Protocolo e Gerente de Arquivo

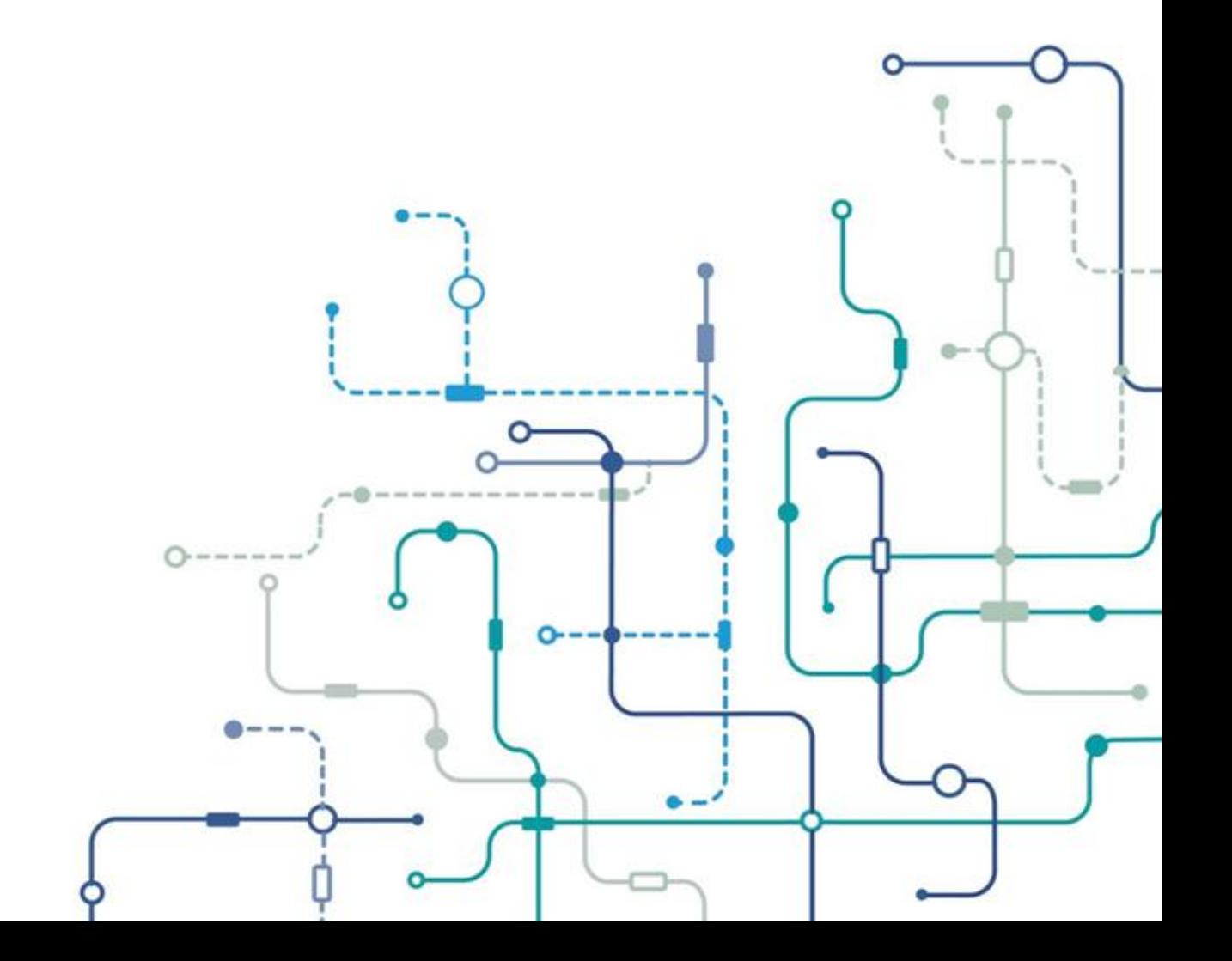

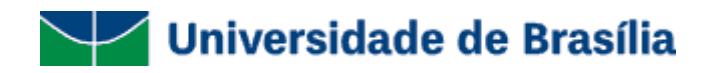

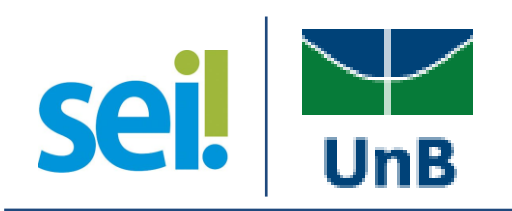

## Guia Prático do Administrador do SEI na UnB

Sistema Eletrônico de Informações Volume I: Gerente de Protocolo e Gerente de Arquivo

Brasília - DF Versão 1.0 Publicação em 22 de abril de 2017

#### **Comissão de Gestão e Acompanhamento do SEI na UnB**

Rodrigo de Freitas Nogueira Arquivista – Diretor do Arquivo Central Presidente da Comissão

Júlia Soier Maximiano Administradora - Coordenadora de Apoio à Estruturação Organizacional Vice-Presidente da Comissão

**Equipe de Apoio Administrativo:**

Renata Santos Reis Secretária Executiva

#### **Equipe de Arquivo:**

Eronides Guimarães Bezerra Arquivista - Coordenador de Gestão de Documentos

Thiara de Almeida Costa Arquivista

#### **Equipe de Tecnologia da Informação:**

Edmilson Cosme da Silva Analista de Tecnologia da Informação - Sistema Gerente de Tecnologia da Informação

Eliene do Carmo Vieira Analista de Tecnologia da Informação - Sistema

José Carlos Pena González Analista de Tecnologia da Informação - Sistema

Nides Diego Amaral Analista de Tecnologia da Informação - Infraestrutura

Renato Sampaio Meireles Analista de Tecnologia da Informação - Sistema

### <span id="page-3-0"></span>**Sumário**

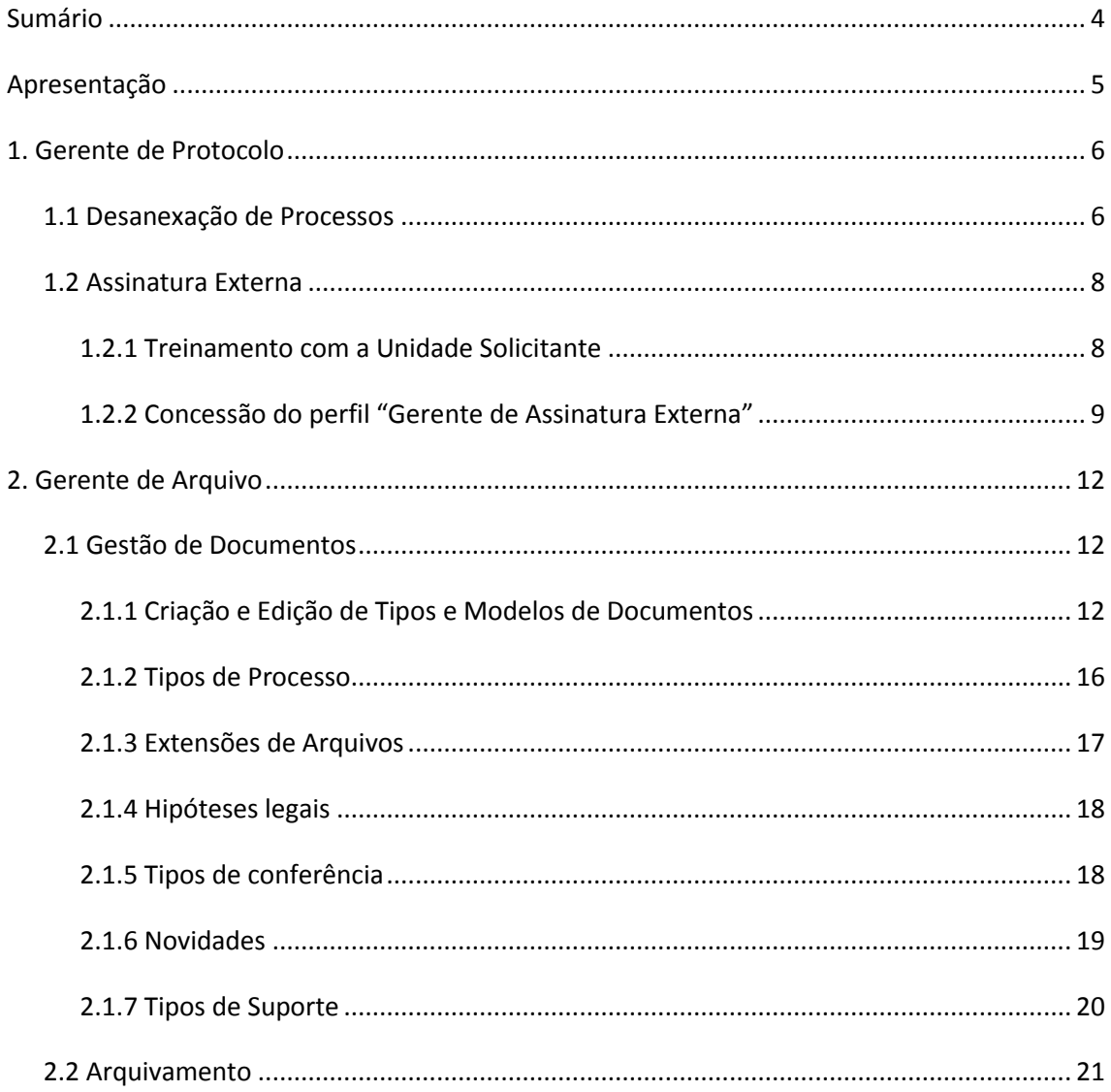

#### <span id="page-4-0"></span>**Apresentação**

Em virtude do encerramento das atividades da Comissão de Gestão e Acompanhamento do SEI (CGASEI) na UnB, conforme previsto no §2º do artigo 2º da Instrução da Reitoria nº 3, de 16 de maio de 2016, como parte da descentralização das atividades para unidades permanentes da UnB, apresentamos a série: **Guia Prático do Administrador do SEI na UnB.**

A série **Guia Prático do Administrador do SEI na UnB**, versão 1.0, é voltado aos usuários dos seguintes perfis do SEI distribuídos em três volumes: Gerente de Protocolo e Gerente de Arquivo, Gerente de Estrutura Organizacional, Gerente de Pessoal.

Trata-se de uma adaptação dos manuais do SEI elaborados pelo Tribunal Regional Federal da 4ª Região (TRF4), juntamente com alguns órgãos que fazem parte do Processo Eletrônico Nacional (PEN), disponíveis no seguinte endereço: [https://softwarepublico.gov.br/social/sei/manuais/documentacao-de-apoio,](https://softwarepublico.gov.br/social/sei/manuais/documentacao-de-apoio) além da experiência adquirida pela CGASEI ao longo da utilização do sistema na UnB.

Esta série tem como objetivo principal orientar os usuários das unidades competentes por operacionalizar as atividades de administração do SEI na UnB. Além disso, proporcionar o desenvolvimento de habilidades essenciais para o bom funcionamento do sistema na Universidade.

#### <span id="page-5-0"></span>**1. Gerente de Protocolo**

#### <span id="page-5-1"></span>**1.1 Desanexação de Processos**

A atividade de desanexar processos é uma atribuição da Coordenação de Protocolo (COP/ACE). Segue abaixo o passo a passo de como realizar essa atividade.

As unidades da UnB deverão encaminhar o processo principal, que contém o processo anexado, no SEI para a Coordenação de Protocolo do Arquivo Central (ACE / COP) solicitando, por meio de despacho, a desanexação.

O servidor deverá clicar no processo anexado, conforme indicado na imagem abaixo:

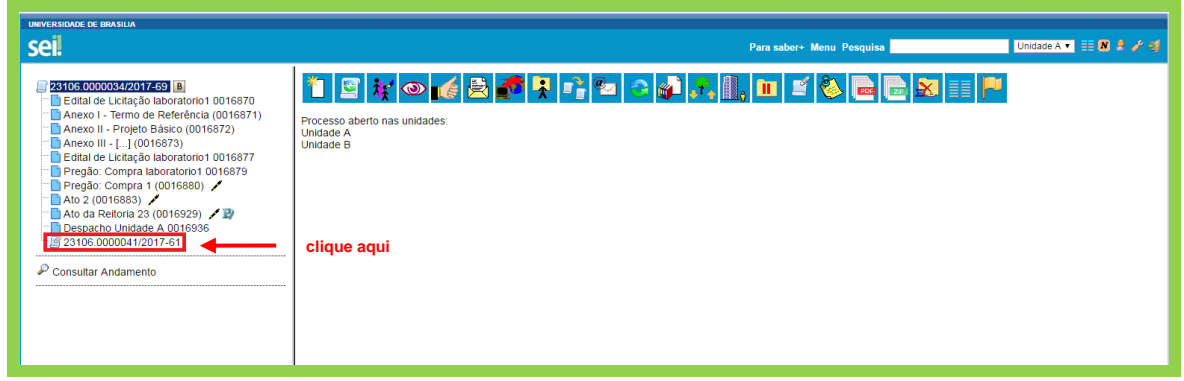

O ícone "Desanexar Processo" será exibido, conforme indicado na imagem abaixo:

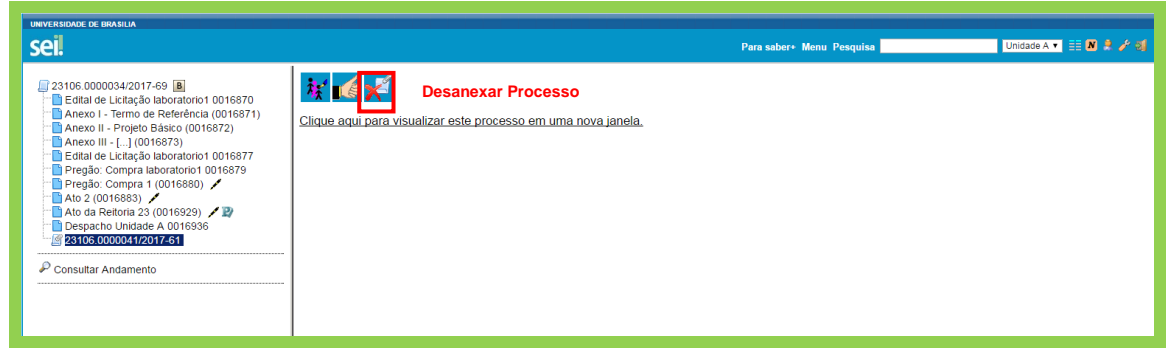

Clique no ícone "Desanexar Processo". Em seguida, insira o motivo da desanexação, que deverá ser informado pelo despacho da unidade solicitante da ação. Posteriormente, clique em salvar:

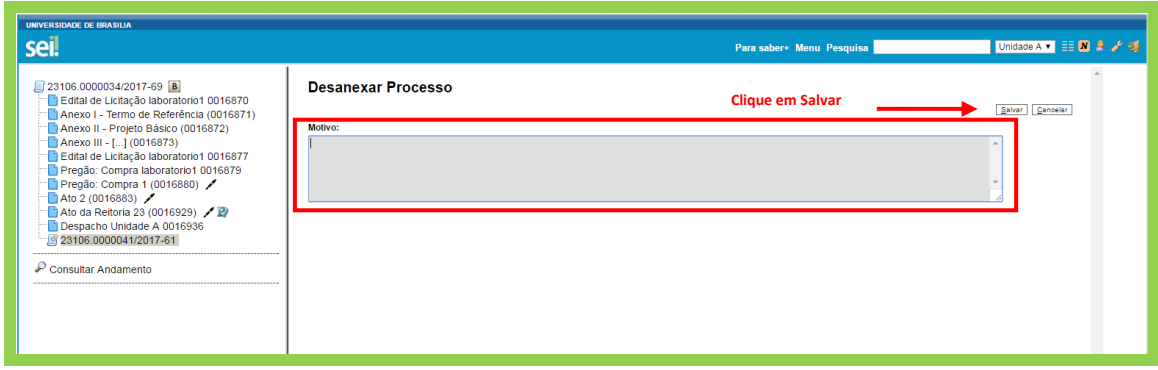

Após a realização dessa ação, o processo desanexado aparecerá da seguinte maneira:

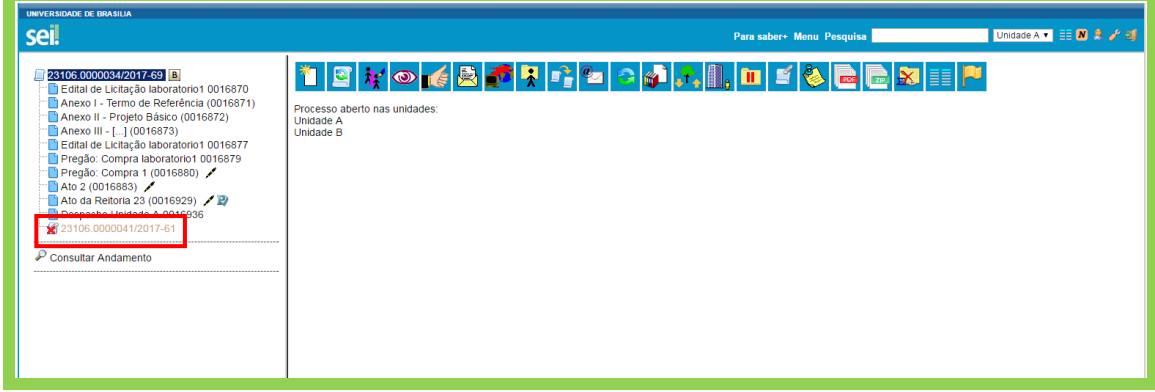

O processo desanexado poderá ser visualizado na última unidade onde tramitou, ou seja, onde foi anexado, e estará concluído. Por isso, para encontrá-lo, o usuário deverá consultar a "Pesquisa". Após localizá-lo, ele poderá ser disponibilizado e tramitado normalmente.

Já o processo principal ficará disponível na área de Controle de Processos da COP/ACE e poderá ser encaminhado para a unidade solicitante da desanexação.

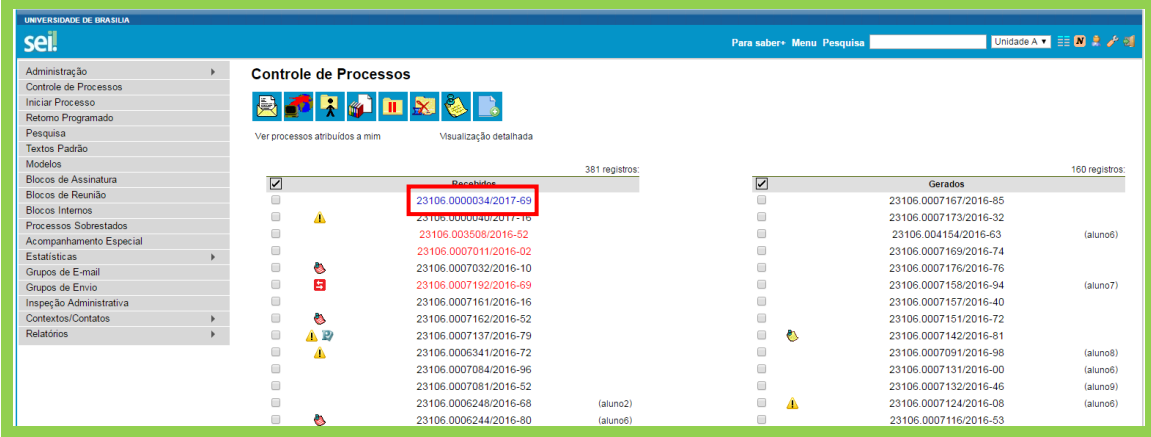

#### <span id="page-7-0"></span>**1.2 Assinatura Externa**

As unidades da UnB deverão encaminhar um processo no SEI (Tipo de Processo: Documentação e Informação: Assistência Técnica Informática / 067.3 ASSISTÊNCIA TÉCNICA) para a Coordenação de Protocolo do Arquivo Central (ACE / COP) solicitando habilitação de perfil para utilização da funcionalidade "Assinatura Externa".

É importante solicitar as seguintes informações, para que a Coordenação de Protocolo (COP) consiga orientar e conceder o perfil "Gerente de Assinatura Externa" aos servidores:

- Nome e sigla da unidade no SEI;
- Nome completo de pelo menos dois servidores da unidade. Estes servidores ficarão responsáveis por gerenciar as permissões para que usuários externos possam acessar documentos e processos da Universidade e disponibilizar os documentos para assinatura desses usuários;
- A justificativa pela qual a unidade necessita utilizar a funcionalidade. Essa informação é importante para que a COP possa orientar a unidade para casos específicos, caso haja necessidade.

A partir desse momento, a COP deverá realizar duas atividades:

- Agendar um treinamento com a unidade solicitante para orientar os servidores sobre a funcionalidade; e
- Conceder o perfil "Gerente de Assinatura Externa" aos servidores indicados.

#### <span id="page-7-1"></span>**1.2.1 Treinamento com a Unidade Solicitante**

Já foi divulgado pela Comissão de Gestão e Acompanhamento do SEI na UnB conteúdo para treinamento da unidade solicitante. Este conteúdo pode subsidiar o treinamento presencial oferecido pela COP às unidades e também pode ser encaminhado às unidades para servir como manual.

Segue link para a Cartilha de Orientação para Uso da Funcionalidade "Assinatura Externa" do SEI: [http://unbdigital.unb.br/images/Cartilha\\_AssinaturaExterna.pdf](http://unbdigital.unb.br/images/Cartilha_AssinaturaExterna.pdf)

#### <span id="page-8-0"></span>**1.2.2 Concessão do perfil "Gerente de Assinatura Externa"**

O usuário da Coordenação de Protocolo (ACE / COP) que possuir acesso ao SIP, poderá conceder permissão ao perfil "Gerente de Assinatura Externa" aos servidores de qualquer unidade cadastrada no SEI da UnB.

Para atribuir permissão ao usuário, acesse o SIP:

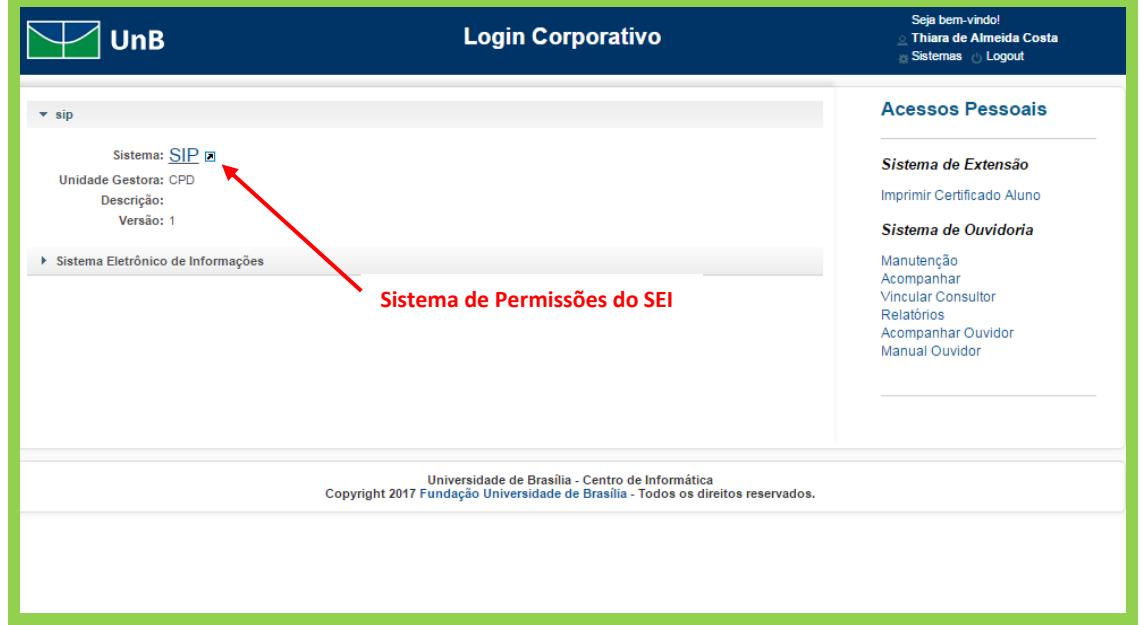

Acesse o Menu "Permissões>Administradas":

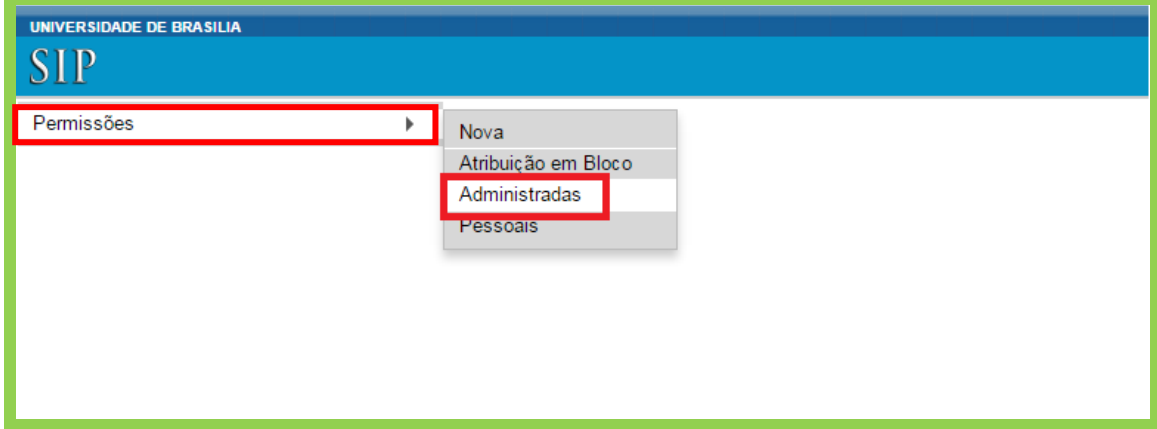

Preencha os campos Órgão do Sistema, Sistema, Órgão da Unidade, Unidade, Órgão do Usuário, Usuário e selecione o perfil "Gerente de Assinatura Externa", conforme destacado abaixo:

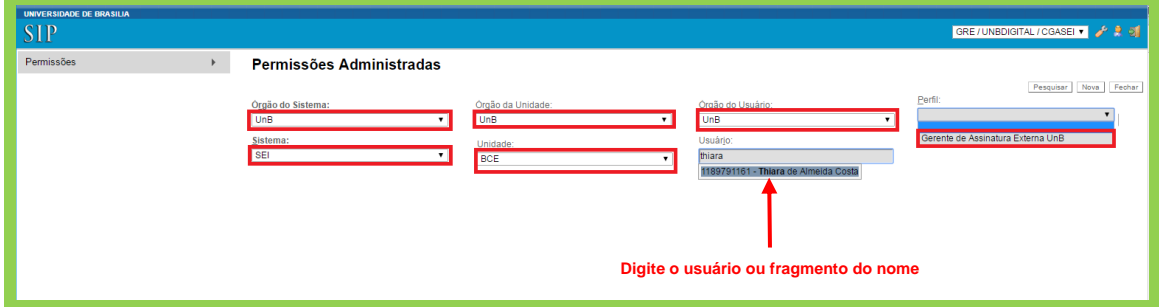

#### Clique em "Nova" permissão:

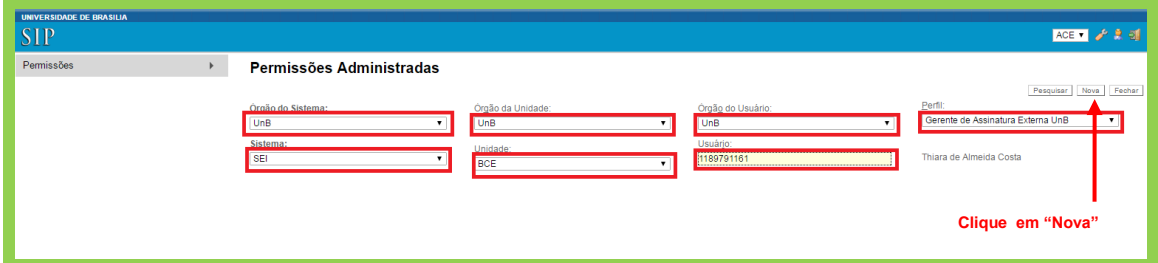

Aparecerá a tela abaixo. Clique em "Salvar":

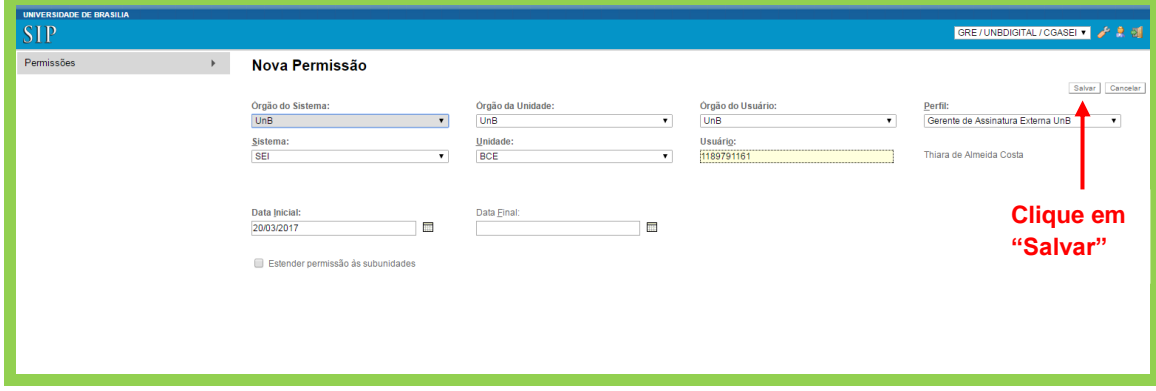

Após salvar, o usuário estará habilitado em uma unidade cadastrada no SEI UnB com o perfil Gerente de Assinatura Externa. Para ter acesso a essa nova funcionalidade, é necessário realizar *logout* no SEI e, posteriormente, realizar o *login* no sistema novamente.

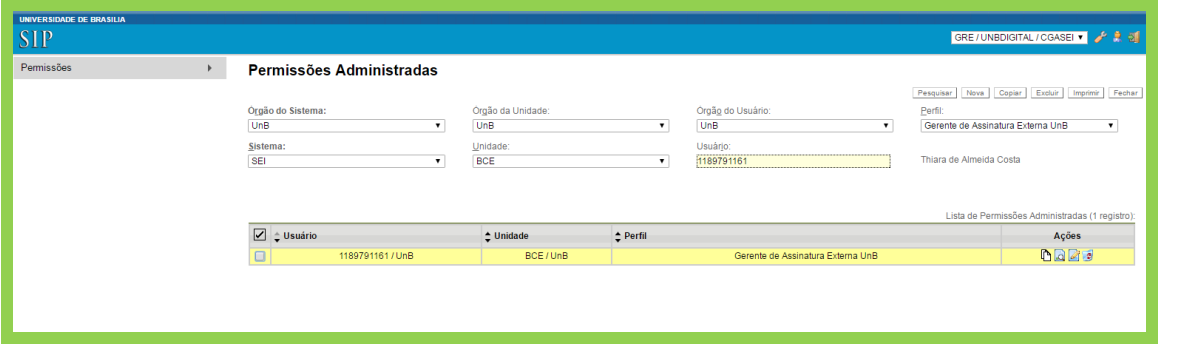

#### <span id="page-11-0"></span>**2. Gerente de Arquivo**

#### <span id="page-11-1"></span>**2.1 Gestão de Documentos**

O usuário que possuir o perfil "Gerente de Arquivo", terá acesso ao menu Administrar, com permissão para visualizar os seguintes menus: Tipos e Modelos de Documentos; Tipos de Processos; Assuntos; Extensões de Arquivos Permitidas; Hipóteses Legais; Tipos de Conferência; Novidades e Tipos de Suporte. Além disso, terá acesso também às funcionalidades referentes ao arquivamento e desarquivamento dos documentos físicos.

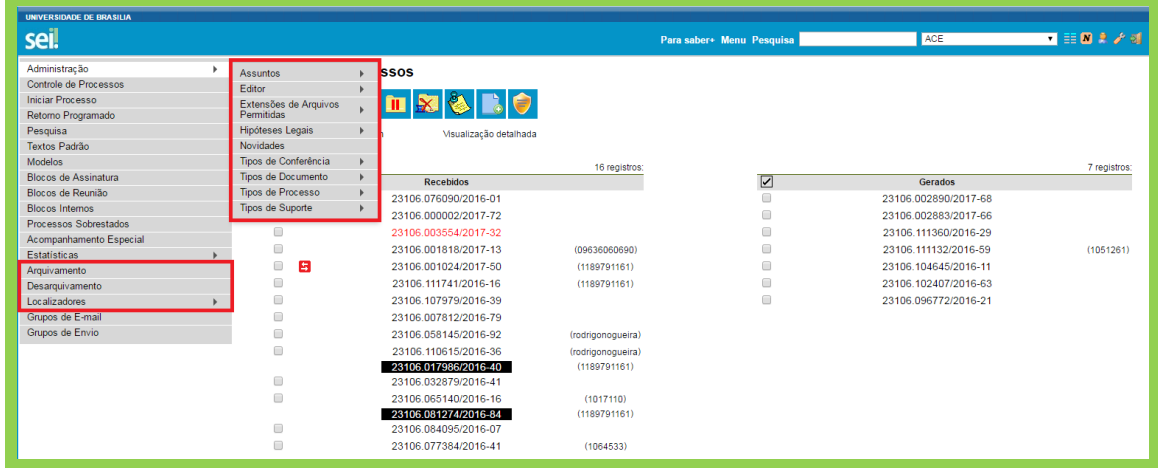

#### <span id="page-11-2"></span>**2.1.1 Criação e Edição de Tipos e Modelos de Documentos**

O usuário poderá criar Modelos de Documentos de acordo com as necessidades do Órgão e padrões definidos de layout, por meio do editor da própria ferramenta, assim como definir estilos e padrões de formatação de fonte utilizadas pelos usuários do SEI na UnB.

Para realizar alterações nos modelos cadastrados no sistema, acesse o SEI:

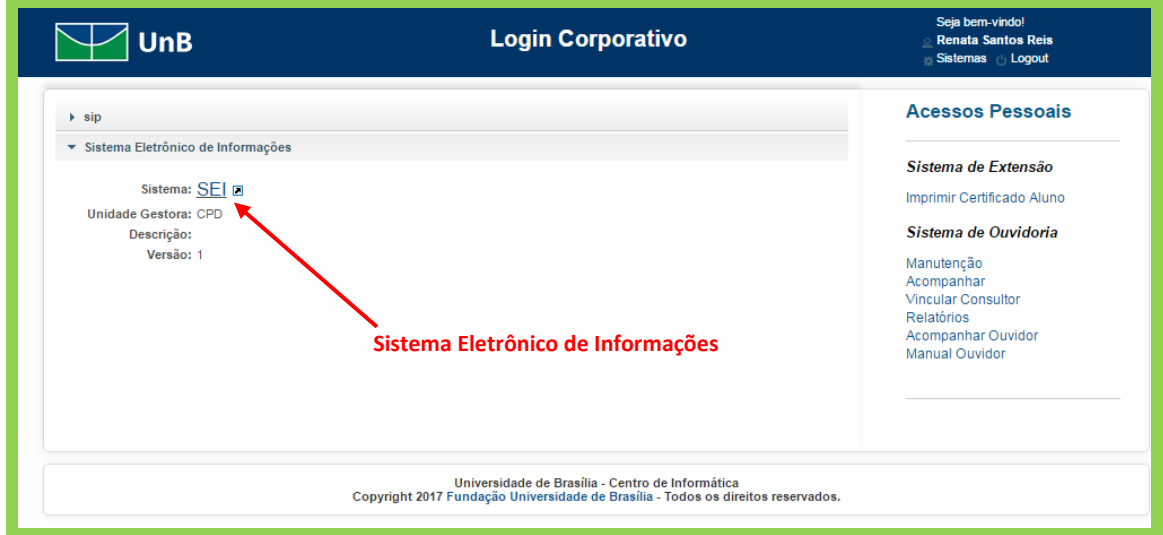

Por meio do Menu "Administração", o usuário terá acesso a Editor > Modelos > **Novo** para adicionar um novo Modelo de Documento.

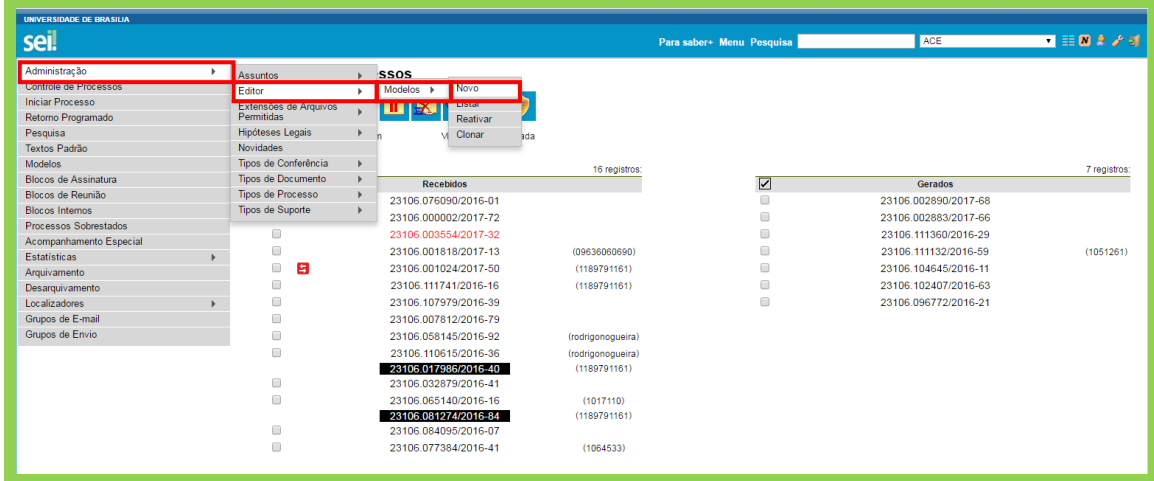

Escreva o nome do novo modelo de documento e Clique em "Salvar".

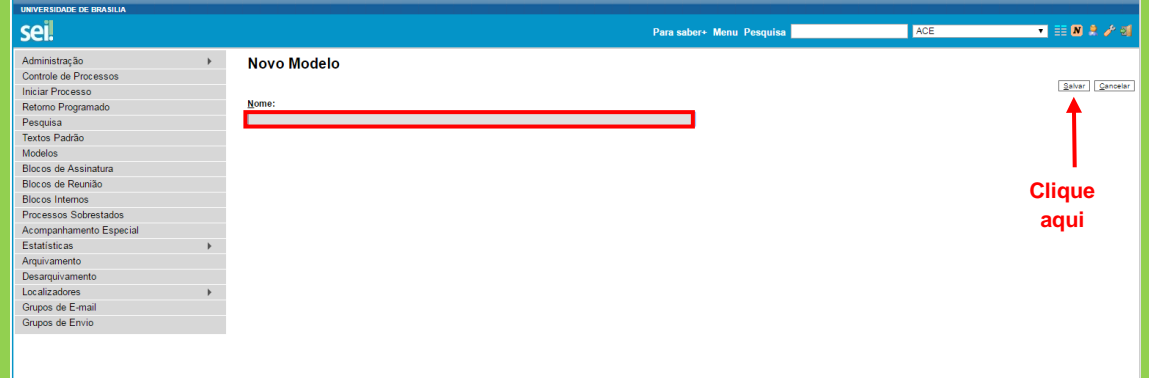

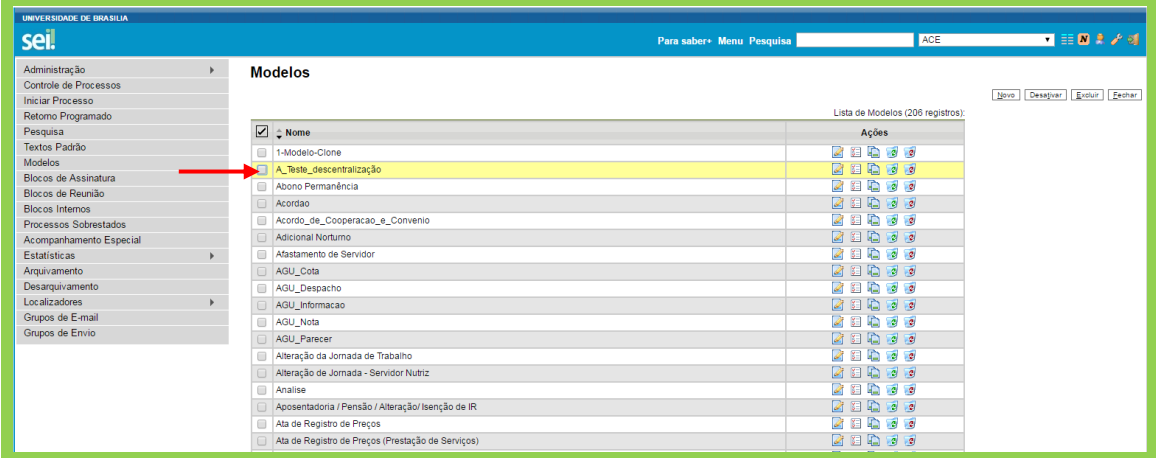

Após criar um modelo, o usuário deverá criar as seções que montam a estrutura do Modelo. Algumas seções podem receber informações dinâmicas ou somente leitura. Outras são pré-definidas pelo SEI, como cabeçalho,

principal, rodapé e assinatura. O usuário poderá também organizar a ordem das seções, numerando-as conforme o tipo de layout do documento.

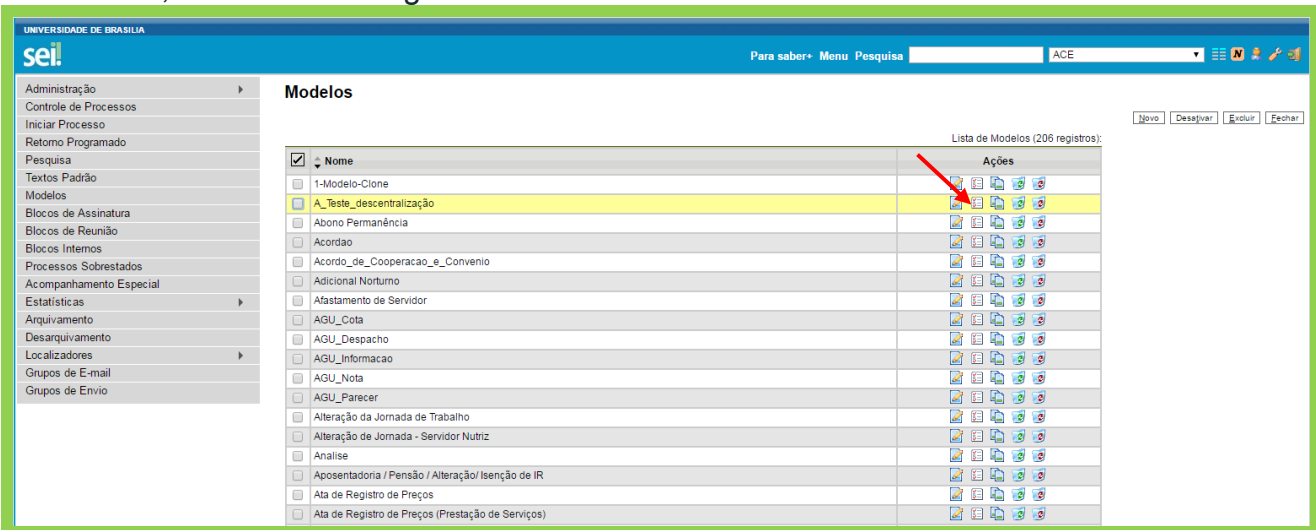

Para realizar alterações nas seções dos documentos, clique no botão "Seções do Modelo", indicado na imagem abaixo:

A tela abaixo será exibida. É nesta tela que as configurações das seções deverão ser executadas:

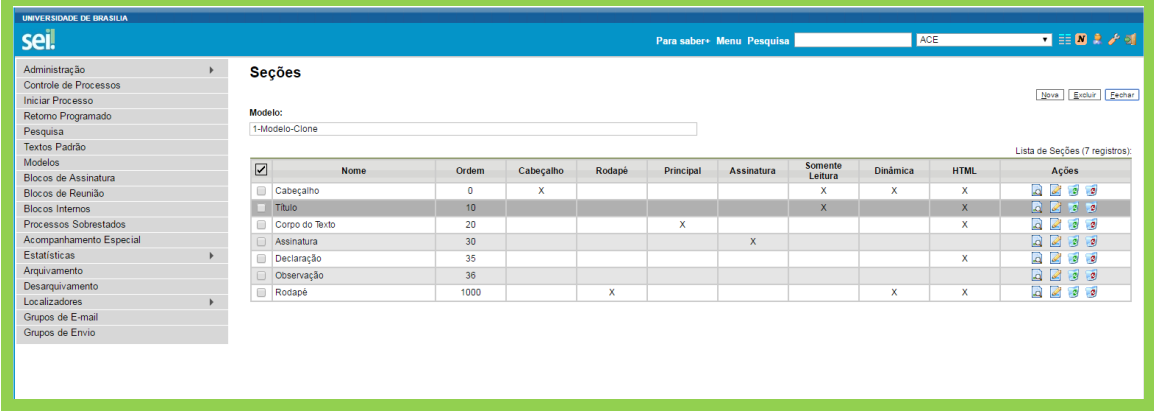

Após realizar as configurações do documento, o usuário poderá disponibilizá-lo para que todos os usuários do SEI o visualizem e o utilizem.

Para isso, acesse o menu Administração>Tipo de documento>Novo, conforme indicado abaixo:

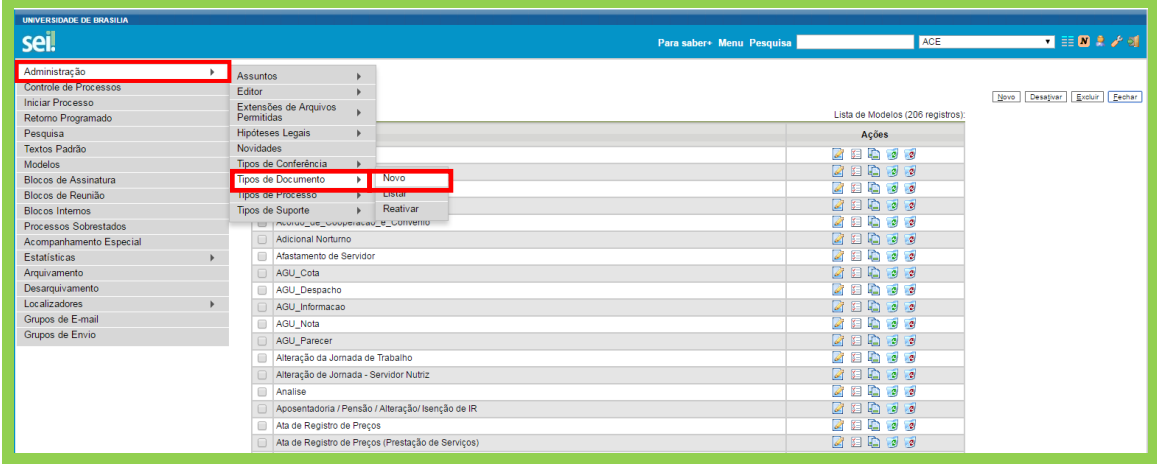

Para disponibilizar um novo tipo de documento, selecione o Grupo "Interno" ou "Externo". Insira o nome do documento, assim como deverá aparecer para todos os usuários do sistema. Selecione a aplicabilidade, que poderá ser "Documentos internos e externos", ou "Somente documentos internos" ou "Somente documentos externos". Selecione o Modelo de documento e o tipo de numeração. Posteriormente, clique em "Salvar".

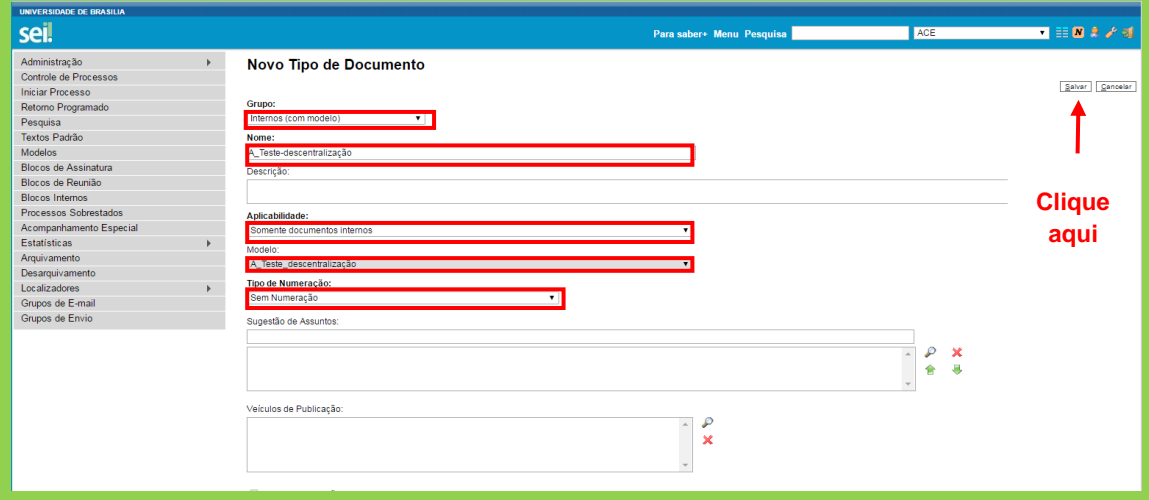

**Pronto! O tipo de documento foi cadastrado com sucesso:**

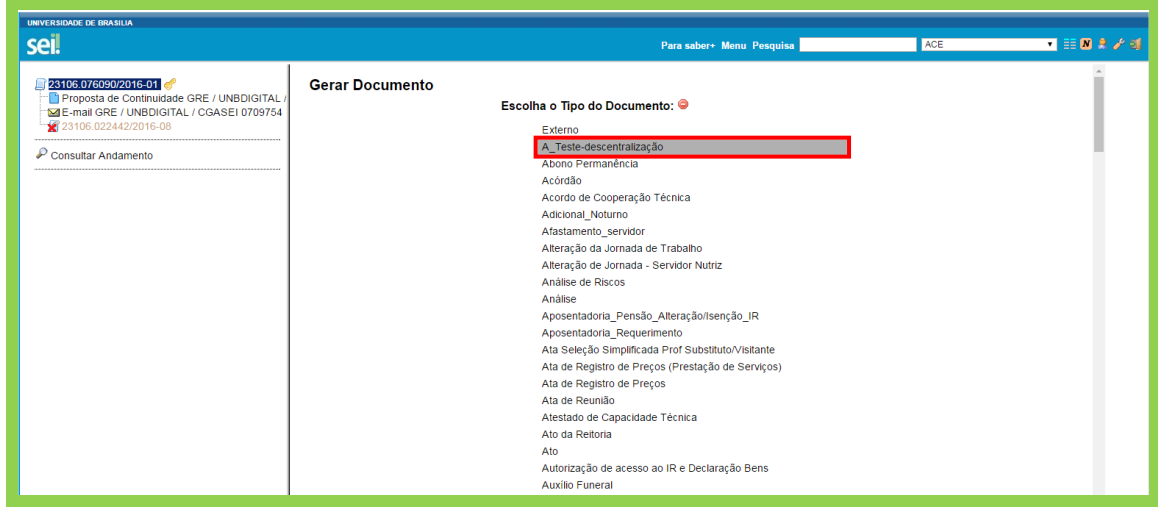

#### <span id="page-15-0"></span>**2.1.2 Tipos de Processo**

Os tipos de processos da UnB estão cadastrados no SEI, conforme o Plano de Classificação de Documentos Atividade-Meio e Atividade-Fim. Caso haja a necessidade de realizar alguma alteração, deverá seguir os passos a seguir.

Acesse o menu Administração>Tipos de Processo>Listar, conforme indicado abaixo:

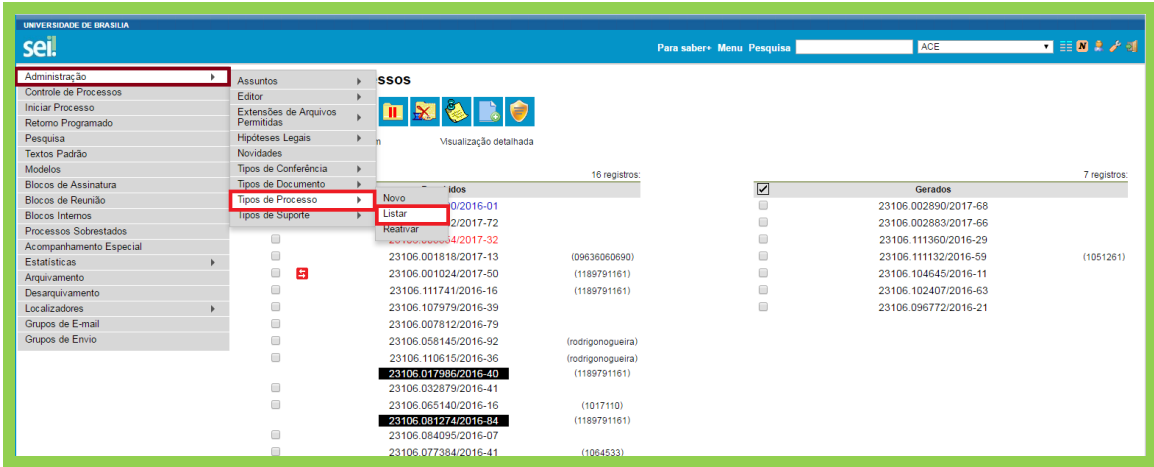

Aparecerão os processos abaixo. Poderão ser utilizados os menus abaixo para realizar alterações nos Tipos de Processo:

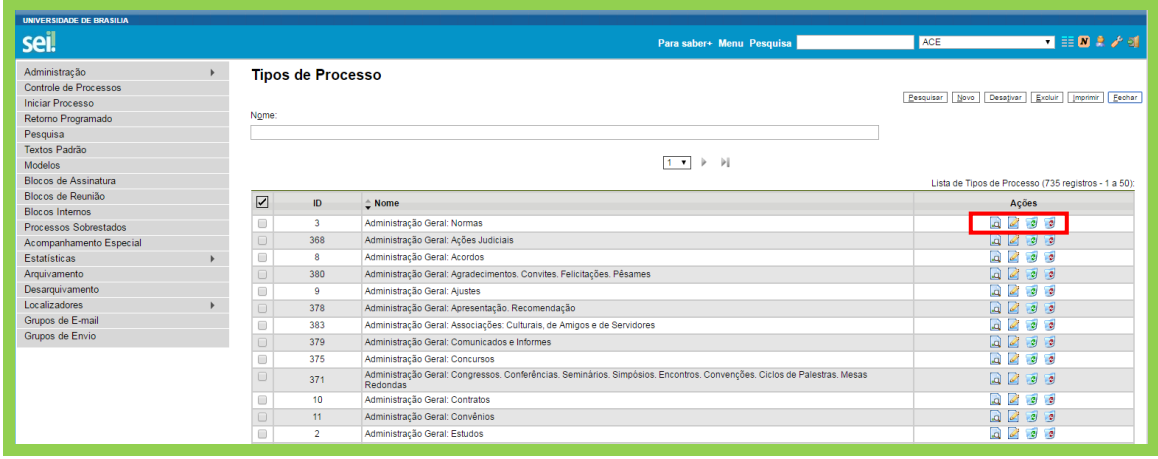

#### <span id="page-16-0"></span>**2.1.3 Extensões de Arquivos**

Para acessar as extensões de arquivo, acesse o Menu "Administração>Extensões de Arquivos Permitidas>Listar, conforme indicado abaixo:

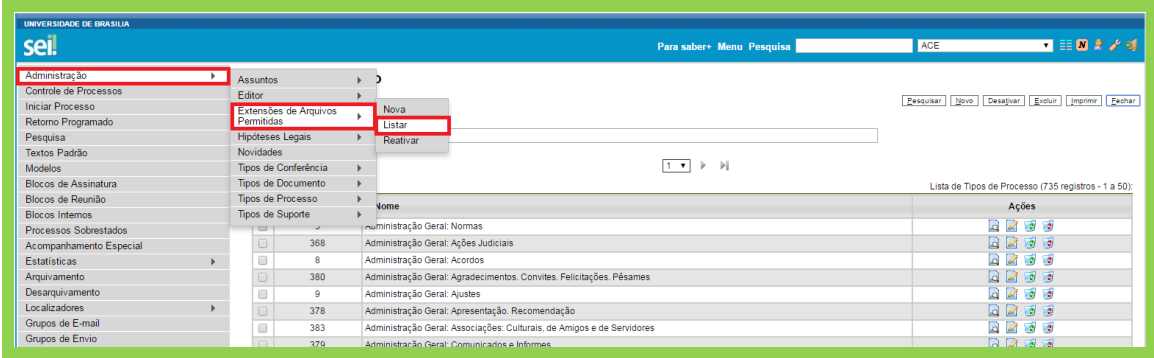

As extensões de arquivos permitidas no SEI da UnB são as exibidas na seguinte tela.

O usuário poderá adicionar "Nova" extensão, "Consultar", "Editar", "Desativar", "Excluir", conforme Menu de Ações, sinalizado abaixo:

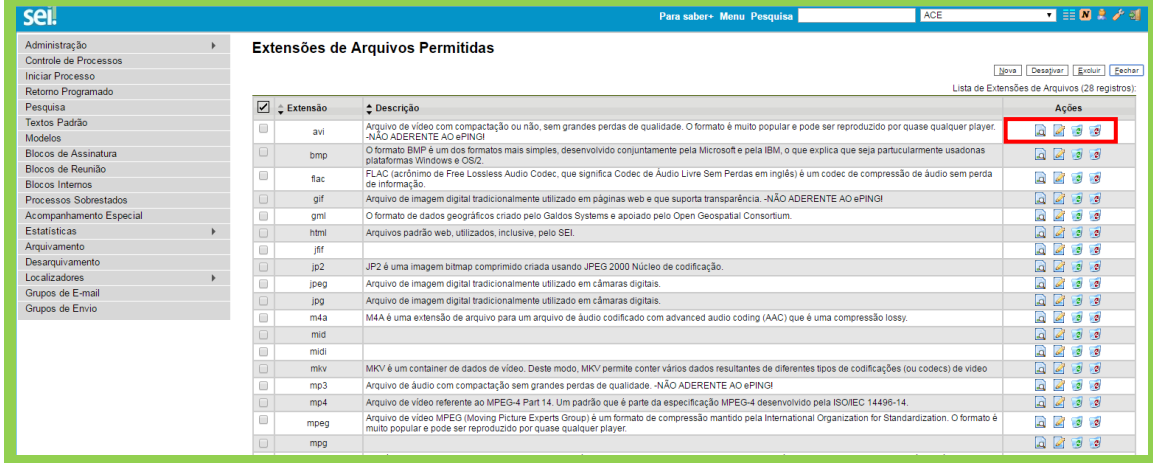

#### <span id="page-17-0"></span>**2.1.4 Hipóteses legais**

O SEI permite a gestão das hipóteses legais relacionadas ao nível de restrição de acesso (sigiloso ou restrito). Para acrescentar ou listar as opções, acesse o Menu "Administração>Hipóteses Legais>Listar.

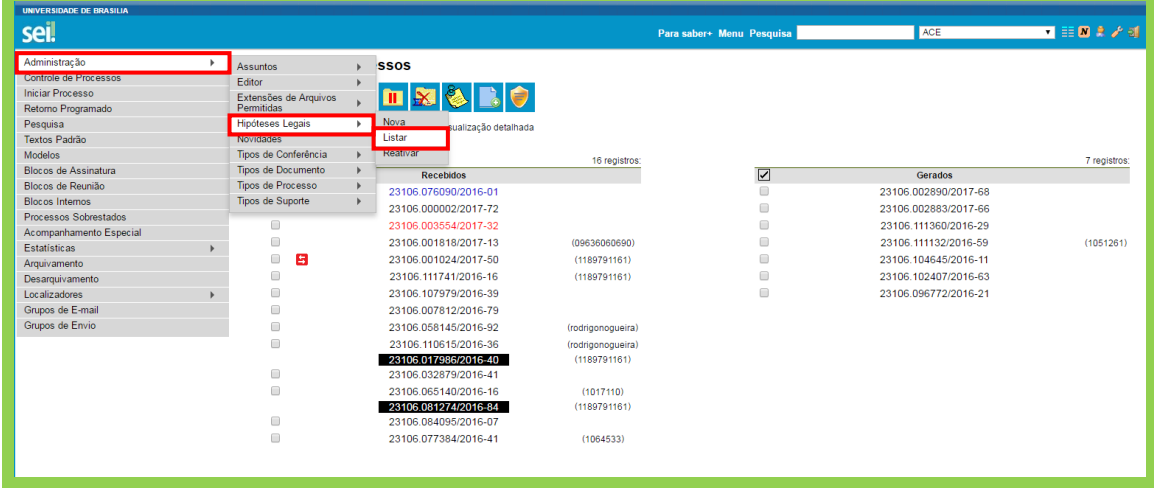

Para criar "Nova" hipótese legal, "Alterar", "Desativar" ou "Excluir", utilize os botões indicados abaixo.

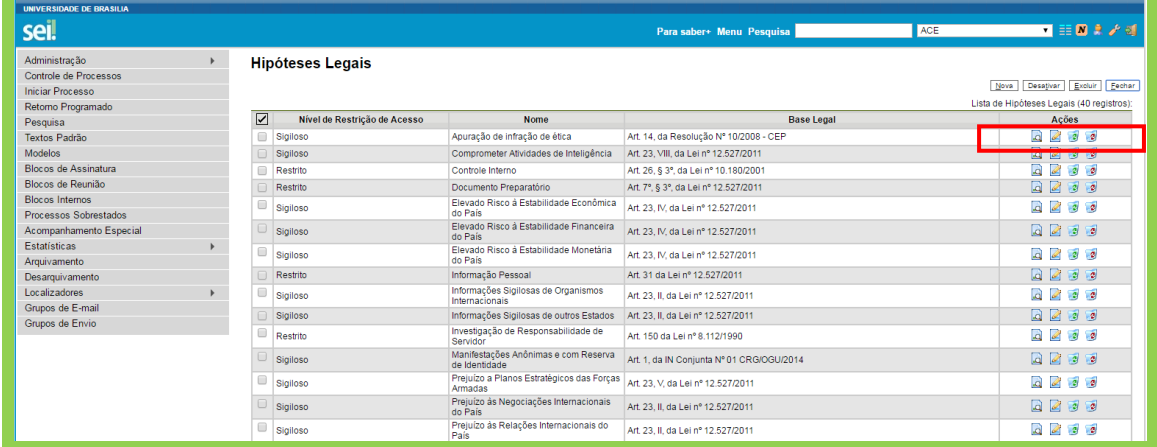

#### <span id="page-17-1"></span>**2.1.5 Tipos de conferência**

Parametrização realizada para os tipos de conferência de documentos externos. Acesse o Menu "Administração">"Tipos de Conferência">Novo.

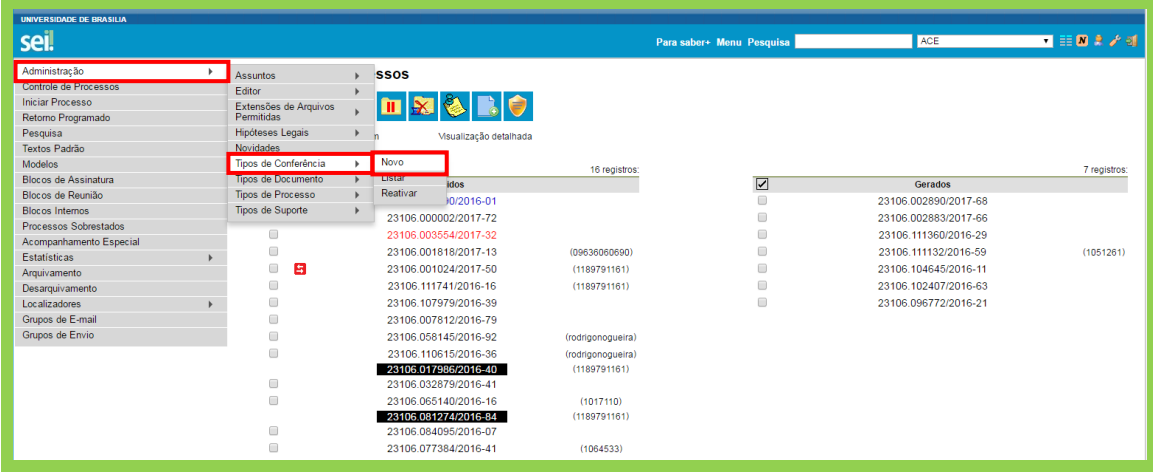

Caso seja necessário inserir "Nova" Hipótese Legal, Alterar ou "Desativar" ou "Excluir" utilize os botões indicados abaixo.

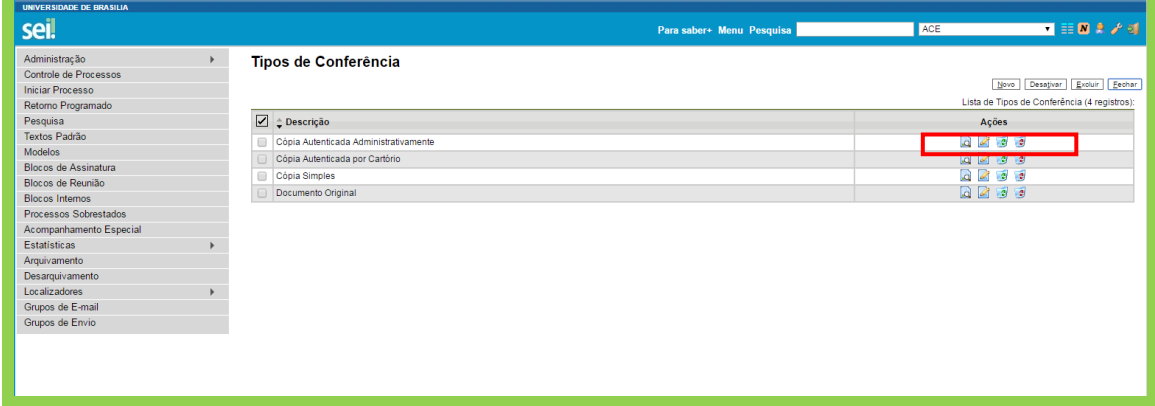

#### <span id="page-18-0"></span>**2.1.6 Novidades**

O SEI permite que o usuário adicione uma série de Novidades relacionadas ao Sistema.

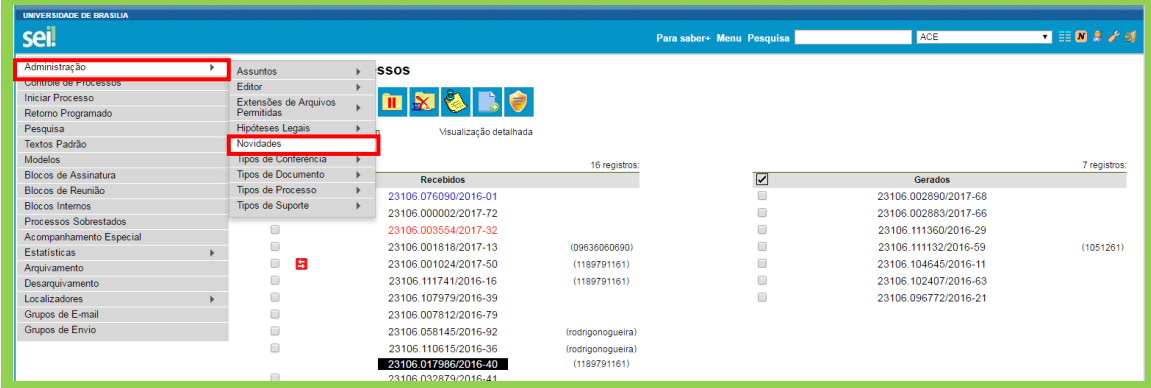

Acesse o Menu "Administração">"Novidades", conforme indicado abaixo:

Para realizar alterações, utilize os botões indicados abaixo.

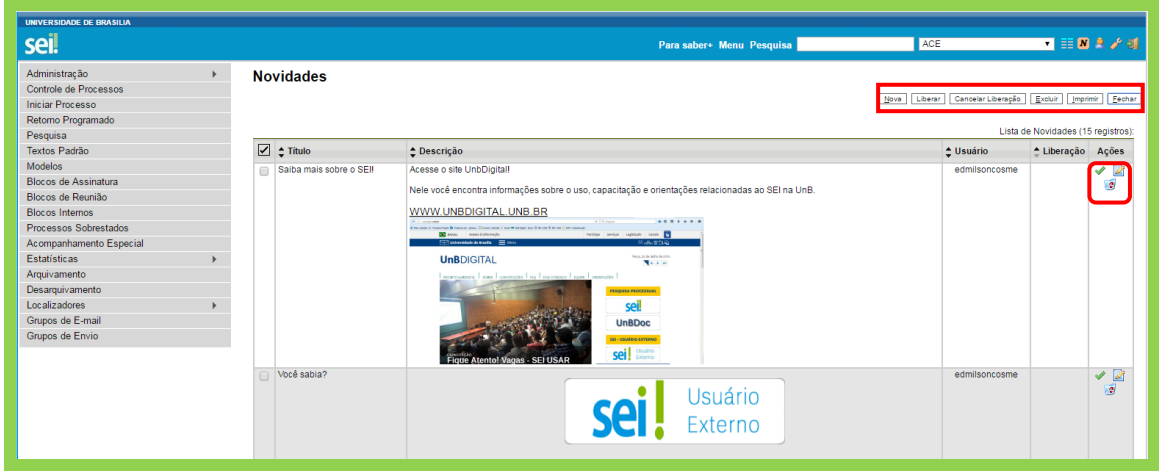

#### <span id="page-19-0"></span>**2.1.7 Tipos de Suporte**

Essa funcionalidade está voltada a alteração dos suportes do módulo de arquivamento de documentos físicos do SEI.

Acesse o Menu "Administração">"Tipos de Suporte">"Listar", para acessar os tipos de suporte cadastrados no SEI:

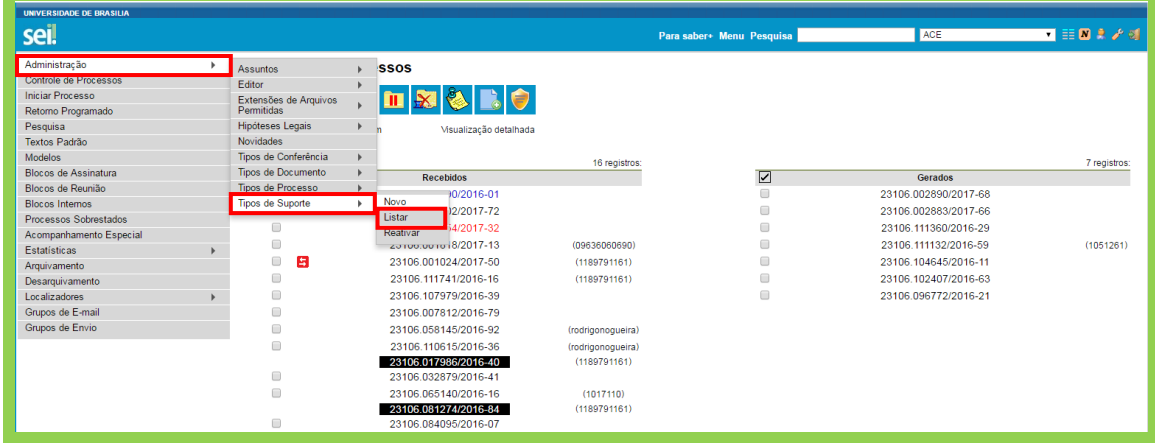

Caso seja necessário inserir "Novo" Tipo de Suporte, "Alterar" ou "Desativar" ou "Excluir" ou "Imprimir", utilize os botões indicados abaixo.

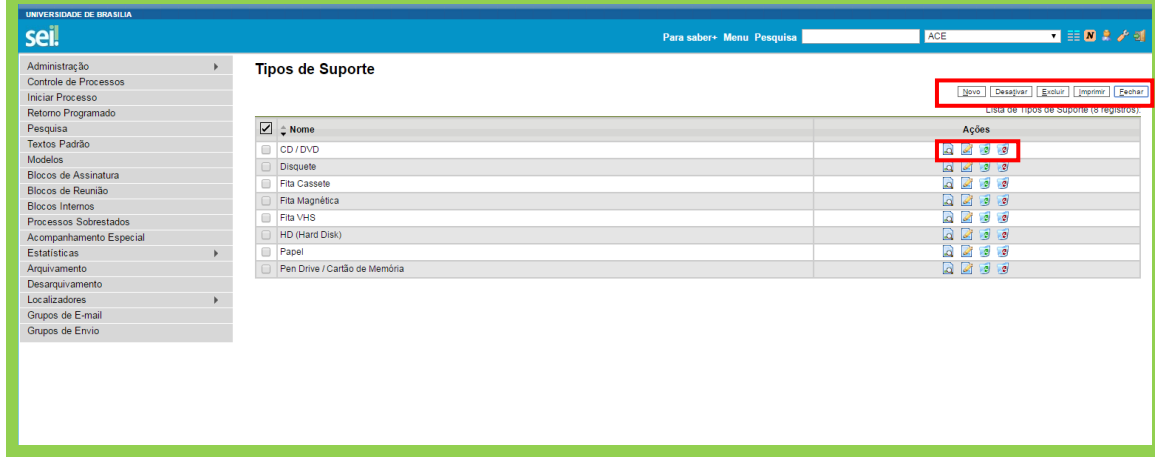

#### <span id="page-20-0"></span>**2.2 Arquivamento**

Para os documentos externos que possuírem via física, ou seja, aqueles oriundos de digitalização, existe menu específico no SEI para organização de documentação física, por meio do uso de localizadores que permitem identificar o local de arquivamento da via física e, eventualmente, o seu desarquivamento.

Antes de arquivar um documento, é necessário parametrizar o Tipo de Localizador, o Lugar do Localizador e o Localizador.

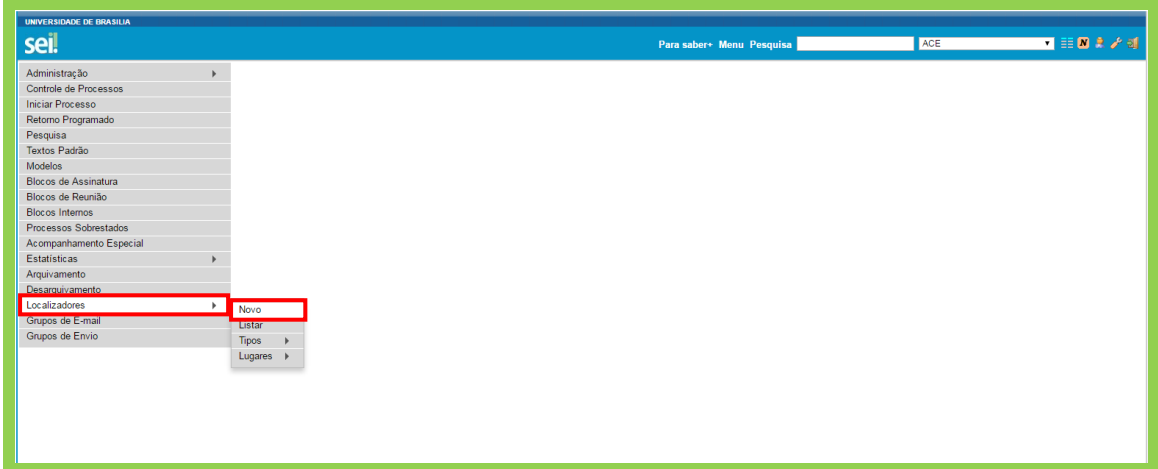

Caso seja necessário inserir "Novo" Localizador ou "Excluir" ou "Imprimir", utilize os botões indicados abaixo.

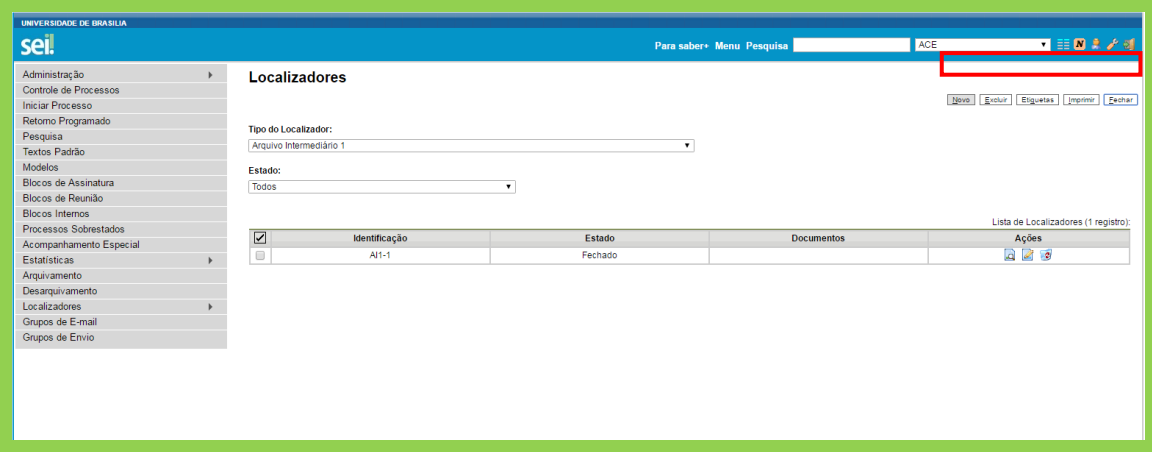